**วิธีการใช้งาน E-service**

- **1. เปิดใช้งานเว็บเบราว์เซอร์ที่ได้ติดตั้งในเครื่องคอมพิวเตอร์ซึ่งโปรแกรมเว็บเบราว์เซอร์ที่สามารถ รองรับการใช้งานเว็บไซต์ได้ดีที่สุด คือ Google Chrome**
- **2. ให้พิมพ์https://www.chaoraka.go.th ในช่องแสดง URL Address**

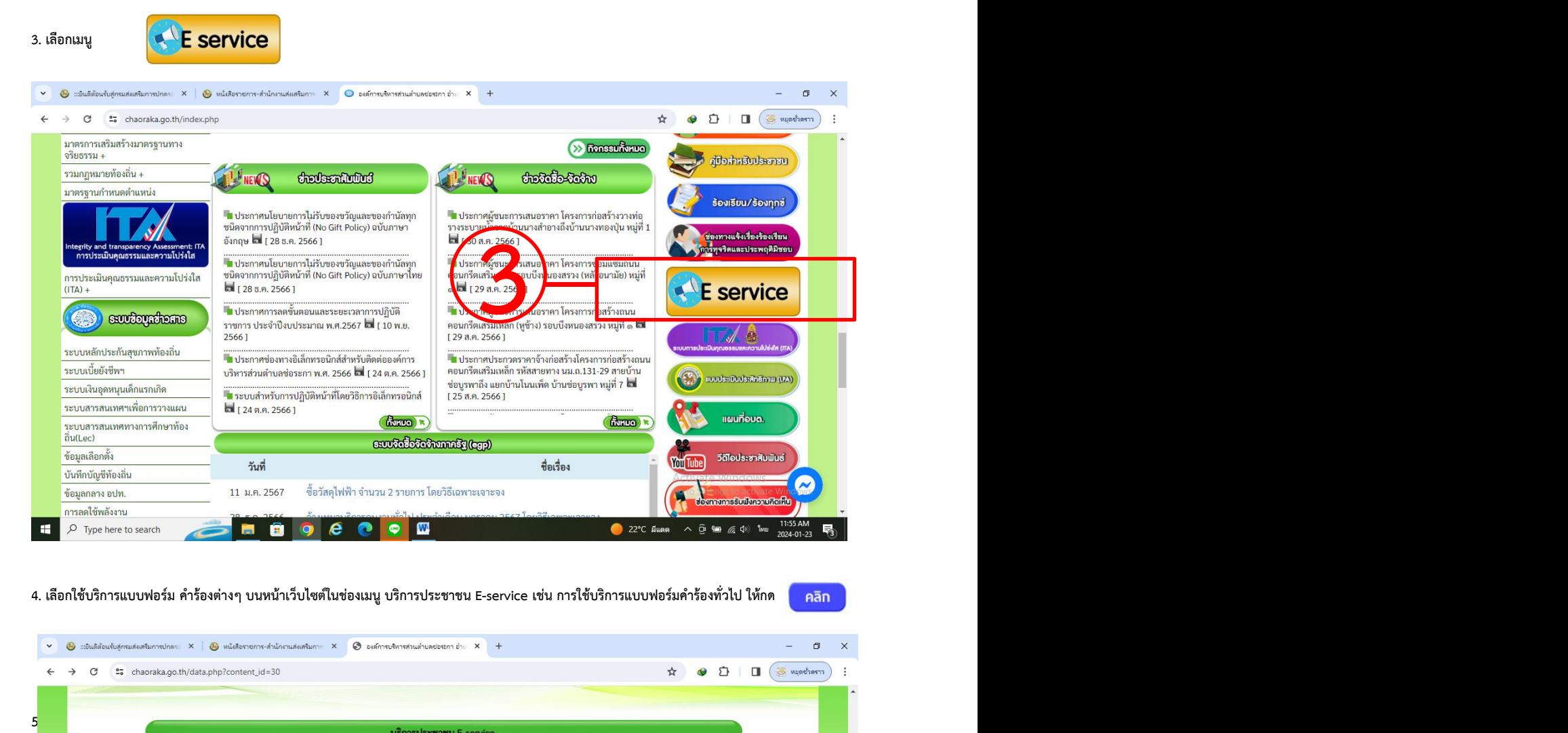

**4. เลือกใช้บริการแบบฟอร์ม คําร้องต่างๆ บนหน้าเว็บไซต์ในช่องเมนูบริการประชาชน E-service เช่น การใช้บริการแบบฟอร์มคําร้องทั่วไป ให้กด**

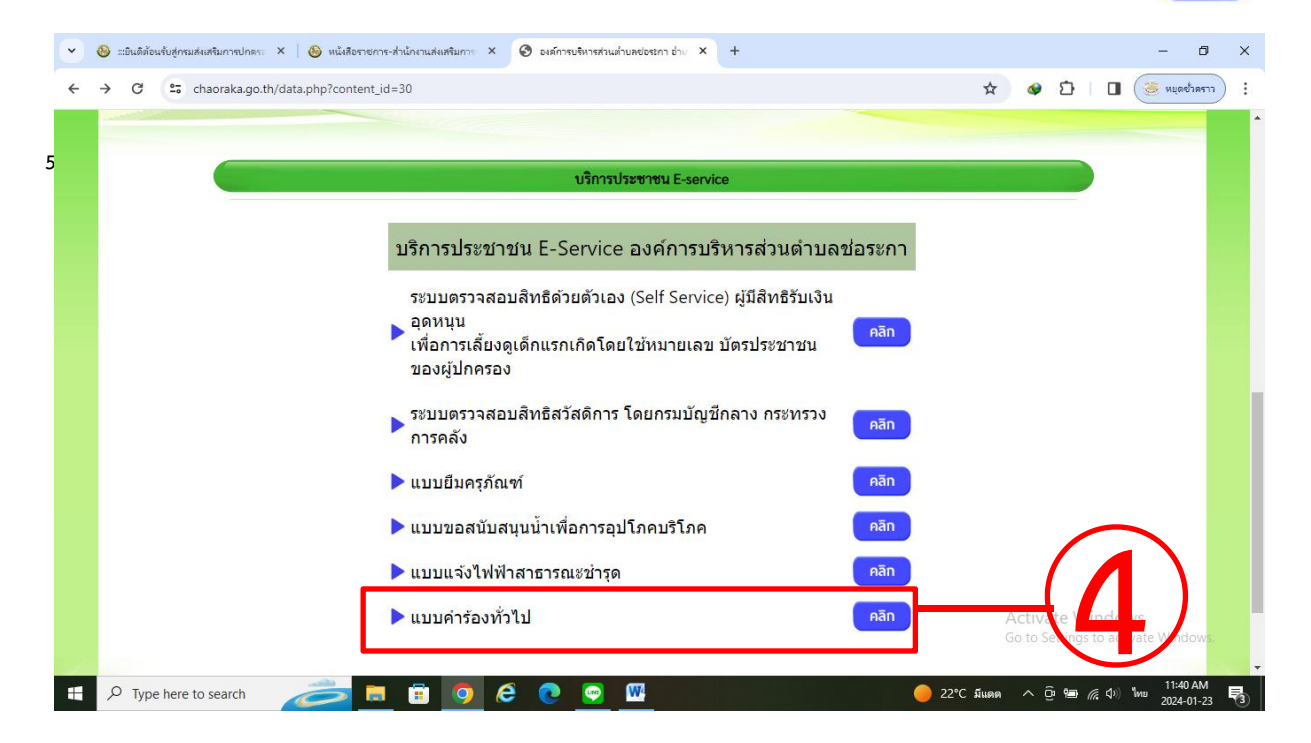

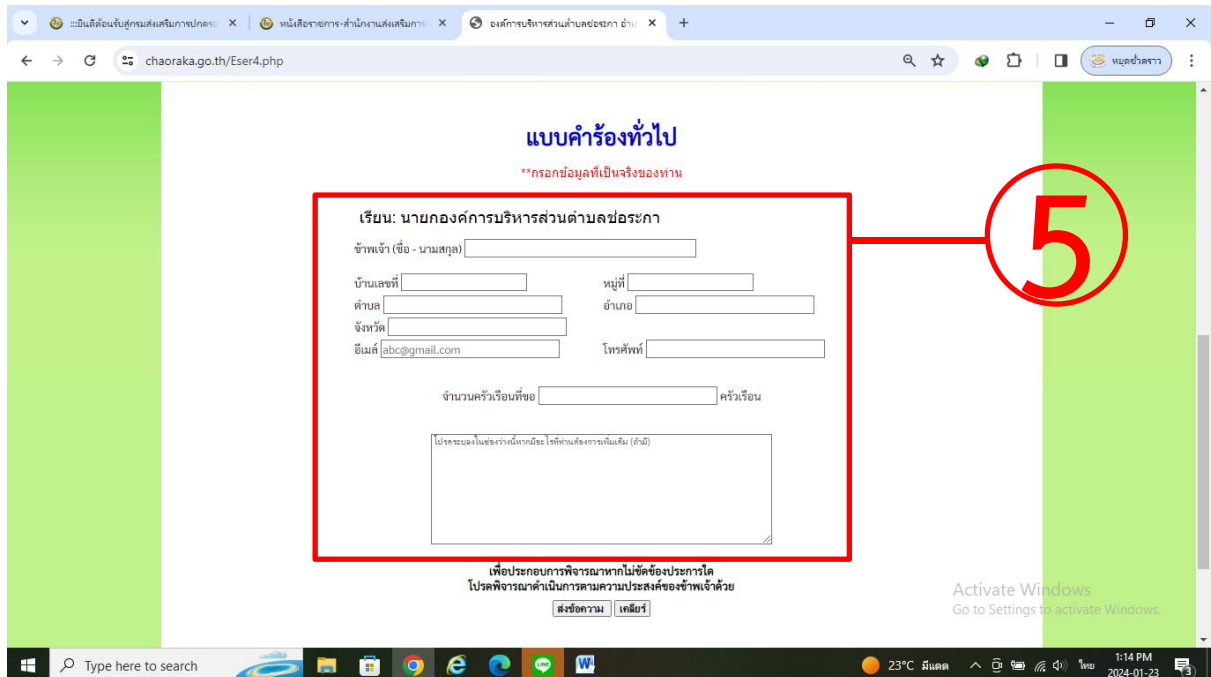

## 6. กด ส่งข้อความ เป็นอันเสร็จสิ้น

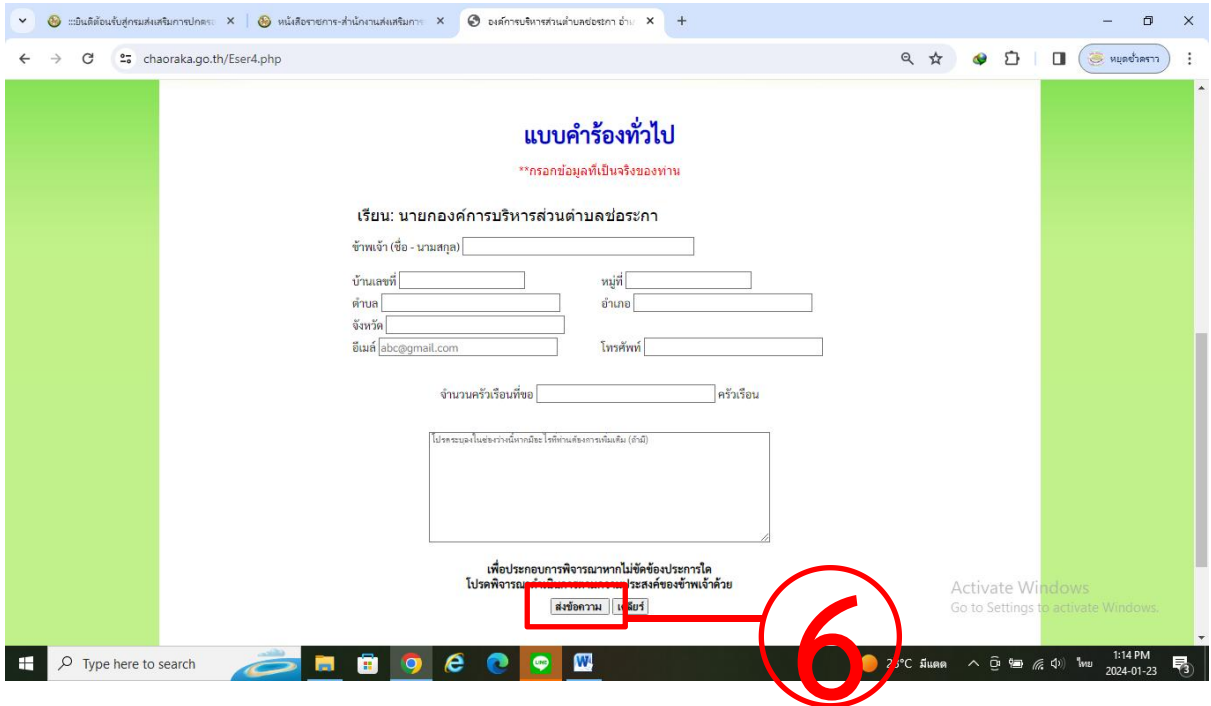